## **FUJIFILM**

# **DIGITAL CAMERA** C-H25

คู่มือ (ตั้งค่าเครือข่ายและ USB)

## **ความเปลี่ยนแปลงและสิ่งใหม่ๆ**

เวอร์ชั่น 6.00

คุณสมบัติที่เพิ่มเข้ามาหรือมีการเปลี่ยนแปลงอันเป็นผลมาจากการอัพเดตเฟิร์มแวร์อาจไม่ตรงกับคำ ์<br>อธิบายในเอกสารต้นฉบับสำหรับผลิตภัณฑ์นี้อีกต่อไป เยี่ยมชมเว็บไซต์ของเราสำหรับข้อมูลเกี่ยวกับ การอัพเดตสําหรับผลิตภัณฑ์ต่างๆ:

*https://fujifilm-x.com/support/download/firmware/cameras/*

 **เนื้อหา**

เฟิ ร์มแวร์ของ X-H2S รุ่น 6.00 จะเพิ่มหรืออัพเดทคุณสมบัติในรายการด้านล่างนี ้ สําหรับคู่มือฉบับล่าสุด โปรดเยี่ยมชมเว็บไซต์ต่อไปนี ้  *https://fujifilm-dsc.com/en-int/manual/*

. . . . . . . . . . . . . . . . .

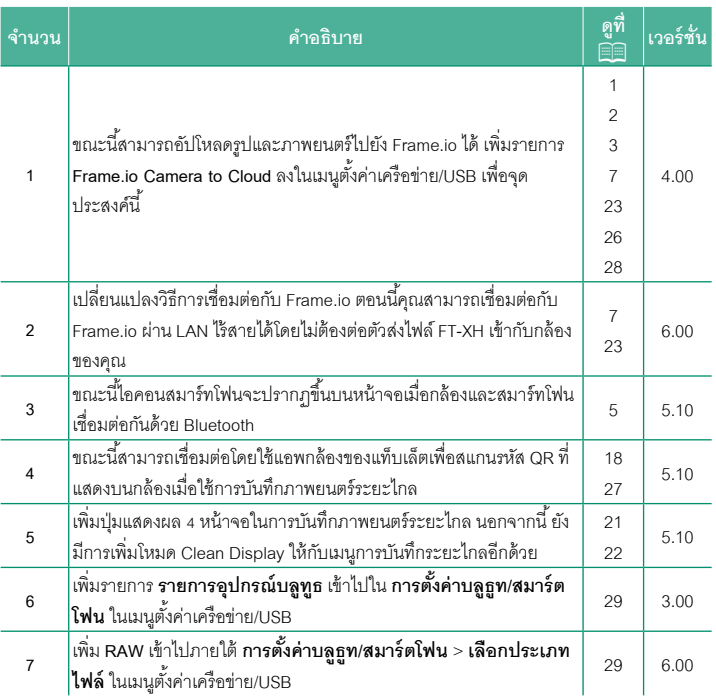

### **ความเปลี่ยนแปลงและสิ่งใหม่ๆ**

ความเปลี่ยนแปลงและสิ่งใหม่ๆจะเป็นดังนี ้

#### <span id="page-2-0"></span>**ตัวส่งไฟล์ FT-XH (มีจําหน่ายแยกต่างหาก) รุ่น 4.00**

- เมื่อติดตั้งตัวส่งไฟล์ FT-XH ที่เป็นอุปกรณ์เสริม คุณสามารถ:
	- ถ่ายภาพจากระยะไกลผ่าน LAN แบบมีสายหรือไร้สาย (การถ่ายภาพโดยเชื่อมต่อกับ คอมพิวเตอร์), \*
	- อัปโหลดไฟล์ไปยัง Frame.io ผ่าน LAN แบบมีสายหรือไร้สายหรือใช้คุณสมบัติการปล่อย สัญญาณผ่าน USB บนสมาร์ทโฟนหรือแท็บเล็ต
	- อัปโหลดรูปภาพไปยังเซิร์ฟเวอร์ FTP ผ่าน LAN แบบมีสายหรือไร้สาย หรือใช้คุณสมบัติ การปล่อยสัญญาณผ่าน USB บนสมาร์ทโฟนหรือแท็บเล็ต และ
	- ถ่ายภาพยนตร์จากระยะไกลขณะใช้เว็บเบราว์เซอร์เพื่อควบคุมกล้อง (หรือกล้องหลายตัว โดยแต่ละตัวมีเครื่องส่งสัญญาณไร้สาย) จากคอมพิวเตอร์, สมาร์ทโฟน หรือแท็บเล็ต
		- \* ตัวส่งไฟล์ FT-XH รองรับ LAN ไร้สาย 2×2 MIMO เพื่อความเร็วในการส่งข้อมูลที่เร็วกว่าที่มี ในกล้องเพียงอย่างเดียว
- $\bullet$  รายการเมนที่มีเครื่องหมาย  $\bf \bm \oplus$  จะใช้งานได้เมื่อติดตั้งตัวส่งไฟล์
- รายชื่อกล้องที่รองรับตัวส่งไฟล์สามารถดูได้จากเว็บไซต์ด้านล่าง ศึกษาคู่มือกล้องสําหรับ ข้อมูลเกี่ยวกับหัวข้อต่างๆเช่น การติดตั้งตัวส่งไฟล์

*https://fujifilm-dsc.com/en-int/manual/*

#### <span id="page-3-0"></span>**คุณสมบัติที่ใช้ได้เมื่อติดตั้งตัวส่งไฟล์ FT-XH ที่เป็ นอุปกรณ์เสริม**

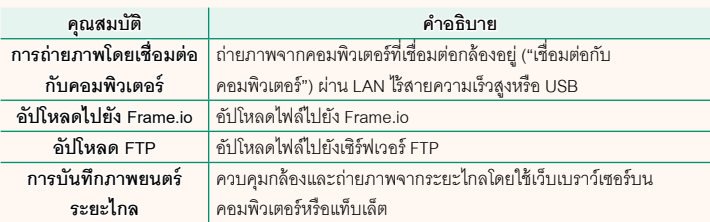

สามารถเข้าถึงคุณสมบัติเหล่านี ้ได้โดยเลือกโปรไฟล์การตั้งค่าการเชื่อมต่อที่บันทึกการตั้งค่า และประเภทการเชื่อมต่อที่ต้องการโดยใช้**สร้าง/แก้ไขการตั้งค่าเชื่อมต่อ** ยกเว้นการอัปโหลด ไปยัง Frame.io สามารถเข้าถึงการตั้งค่าสําหรับการอัปโหลดไปยัง Frame.io ได้ผ่านเมนูตั้งค่า เครือข่าย/USB

- $\fbox{O}\,$  การเข้าถึงคุณสมบัติเครือข่าย/USB ใช้ได้เฉพาะเมื่อใส่แบตเตอรี่ในกล้องและใส่แบตเตอรี่อย่าง น้อยหนึ่งก้อนในตัวส่ง
	- หากแบตเตอรี่ตัวส่งไฟล์เหลือน้อยในขณะที่ใช้ตัวส่ง การอัปโหลดและการถ่ายภาพระยะไกล ("เชื่อมต่อกับคอมพิวเตอร์") จะยังคงดําเนินต่อไป แม้ว่าจะใช้พลังงานจากแบตเตอรี่ของกล้อง ด้วยความเร็วที่ลดลงก็ตาม ชาร์จแบตเตอรี่ตัวส่งไฟล์หรือใส่แบตเตอรี่สํารองที่ชาร์จเต็มแล้ว

#### <span id="page-4-0"></span>**ไฟแสดงสถานะตัวส่งไฟล์ รุ่น 4.00**

ไฟแสดงสถานะตัวส่งไฟล์แสดงสถานะการเชื่อมต่อกับ คอมพิวเตอร์, Frame.io, เซิร์ฟเวอร์ FTP และอื่นๆ

 $\bigotimes$  เฉพาะไฟด้านซ้ายเท่านั้นที่ติดสว่างหรือกะพริบ

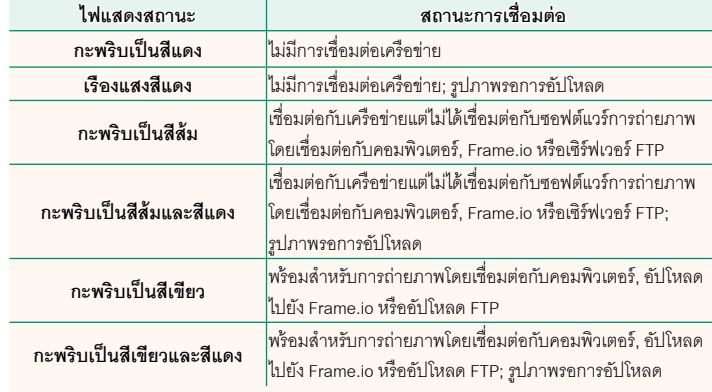

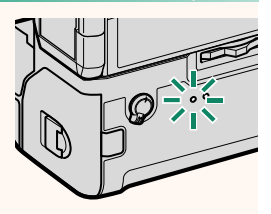

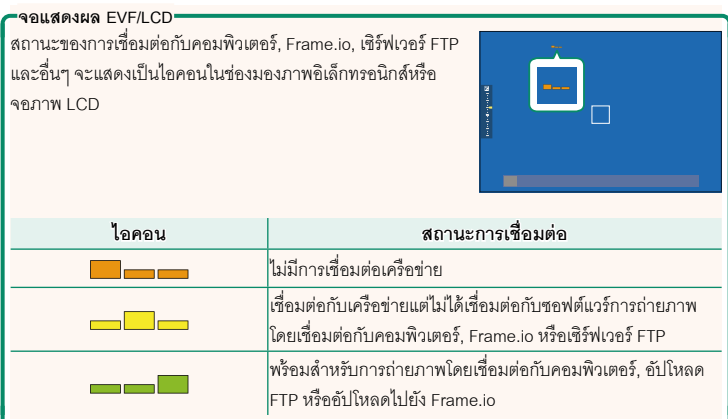

#### **การเชื่อมต่อกับสมาร์ทโฟน รุ่น 5.10**

<span id="page-6-0"></span>จับคู่กล้องกับสมาร์ทโฟนและเชื่อมต่อผ่าน Bluetooth®

**1** กดปุ่ม  $\Omega$ (Bluetooth) เมื่อกล้องอยู่ในโหมดถ่ายรูป  $\blacklozenge$  คุณยังสามารถไปยังขั้นตอนที่ 3 ได้โดยตรงโดยการกดปุ่ม  $\bm{3}$  ค้างไว้ระหว่างการเล่น **2** ไฮไลท์ บลูทูธู แล้วกด MENU/OK **์**<br>ตั้งคำบลูทูธและฟังก์ชัน **(Fn)**  $1/3$ **¨¼¼ REC** REC iso WR **WB**  $Fn1$ 网  $Fn2$ G Fn3 П  $Fn4$ 丽 **3** ไฮไลท์**การจับคู่**แล้วกด **MENU/OK ¨¼¼ทารจับคู่** 

**4** เปิดแอพบนสมาร์ทโฟนและจับคู่สมาร์ทโฟนกับกล้อง สามารถดูข้อมูลเพิ่มเติมได้ที่เว็บไซต์ต่อไปนี้: *https://app.fujifilm-dsc.com/*

เมื่อการจับคู่เสร็จสิ ้น กล้องและสมาร์ทโฟนจะเชื่อมต่อ ผ่าน Bluetooth โดยอัตโนมัติไอคอนสมาร์ทโฟนและ ไอคอน Bluetooth สีขาวจะปรากฏขึ้นบนจอแสดงผล ของกล้องเมื่อทำการเชื่อมต่อสำเร็จ

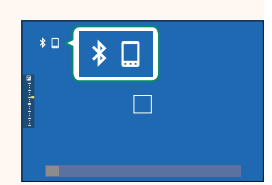

- $\blacklozenge$  เมื่อจับคู่อุปกรณ์แล้ว สมาร์ทโฟนจะเชื่อมต่อกับกล้องโดยอัตโนมัติเมื่อเปิดแอพ
	- การปิดใช้งาน Bluetooth เมื่อกล้องไม่ได้เชื่อมต่อกับสมาร์ทโฟนจะลดการใช้แบตเตอรี่ลง

#### <span id="page-8-0"></span>**การอัปโหลดไฟล์ไปยัง Frame.io รุ่น 6.00**

#### อัปโหลดไฟล์ไปยัง Frame.io

- การเชื่อมต่อผ่าน LAN ไร้สาย (E [7](#page-8-1))
- $\bullet$  การเชื่อมต่อผ่าน LAN แบบมีสาย (อีเทอร์เน็ต) ( $\widehat{\boxdot} \,$  [9\)](#page-10-0)
- $\bullet$  การเชื่อมต่อผ่านการปล่อยสัญญาณผ่าน USB ( $\boxplus$  [11\)](#page-12-0)
- $\color{black} \blacklozenge$  ยืนยันว่าตั้งนาฬิกาของกล้องเป็นเวลาและวันที่ที่ถูกต้องก่อนดำเนินการต่อ
	- เมื่อเชื่อมต่อผ่าน LAN แบบมีสาย (อีเทอร์เน็ต) หรือใช้คุณสมบัติการปล่อยสัญญาณผ่าน USB ให้ ต่อตัวส่งไฟล์เข้ากับกล้องของคุณ

#### **การเชื่อมต่อผ่าน LAN ไร้สาย**

<span id="page-8-1"></span>เชื่อมต่อกับ Frame.io ผ่าน LAN ไร้สาย

 $\blacklozenge$  คุณสามารถเชื่อมต่อได้โดยไม่ต้องต่อตัวส่งไฟล์เข้ากับกล้องของคุณ

**1** เลือก **Frame.io Camera to Cloud** > **เชื่อมต่อ**

- **2** เลือก **สร้างใหม่** เพื่อสร้างโปรไฟล์การตั้งค่าการสื่อสาร ใหม่
	- $\blacklozenge$  คุณยังสามารถเลือกหรือแก้ไขโปรไฟล์การตั้งค่าการ สื่อสารที่มีอยู่ได้

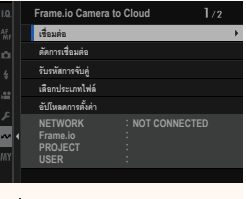

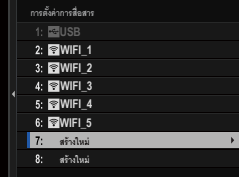

#### **3** เลือก **LAN ไร้สาย**

#### **4** เลือก **การตั้งค่าจุดเชื่อมต่อ**

เลือก **การตั้งค่าที่อยู่ IP** เพื่อเลือกที่อยู่ IP ด้วยตนเอง ตามที่อธิบายไว้ใน "การเชื่อมต่อโดยใช้ที่อยู่ IP"  $(E = 13)$  $(E = 13)$ 

#### **5** เลือก **ตั้งค่าอย่างง่าย**

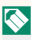

 $\bigotimes$  หากต้องการเลือกเราเตอร์ LAN ไร้สายหรือป้อน SSID ของเราเตอร์ด้วยตนเอง ให้เลือก **ตั้งค่าแมนนวล**

**6** ทําตามคําแนะนําบนหน้าจอเพื่อเตรียมเราเตอร์ LAN ไร้สาย

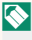

 $\bigotimes$  คุณยังมีตัวเลือกในการเชื่อมต่อโดยใช้ PIN แสดง PIN ของกล้องโดยกดไม้โฟกัส (ก้านโฟกัส) ขึ้นแล้วป้ อนบน เราเตอร์ LAN ไร้สาย

**7** กด **MENU/OK** เมื่อการตั้งค่าเสร็จสิ ้น **´Ênµ°¥nµnµ¥**

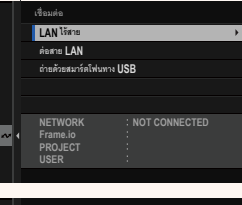

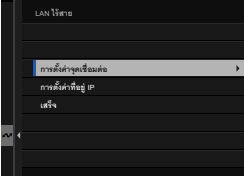

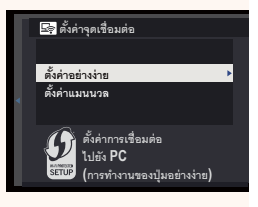

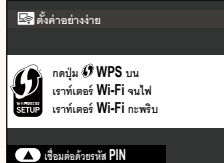

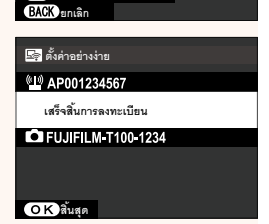

**8** เมื่อเชื่อมต่อแล้ว ให้เลือก **รับรหัสการจับคู่**

รหัสการจับคู่จะปรากฏขึ้น

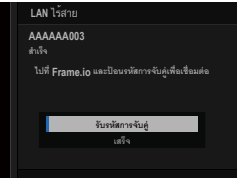

- **9** ลงชื่อเข้าใช้ Frame.io จากคอมพิวเตอร์หรืออปกรณ์อื่นๆ แล้วป้อนรหัสการจับค่ที่แสดง บนกล้อง
- **10** อัปโหลดไฟล์ไปที่ Frame.io ( $\blacksquare$  [15\)](#page-16-0)

#### <span id="page-10-0"></span>**การเชื่อมต่อผ่าน LAN แบบมีสาย (อีเทอร์เน็ต)**

เชื่อมต่อกับ Frame.io ผ่าน LAN แบบมีสาย (อีเทอร์เน็ต)

- **1** เชื่อมต่อกับ LAN แบบมีสายโดยเสียบสายอีเทอร์เน็ตเข้ากับขั้วต่อ LAN ของตัวส่งไฟล์
- **2** เลือก **Frame.io Camera to Cloud** > **เชื่อมต่อ**

- **3** เลือก **สร้างใหม่** เพื่อสร้างโปรไฟล์การตั้งค่าการสื่อสาร ใหม่
	- $\blacklozenge$  คุณยังสามารถเลือกหรือแก้ไขโปรไฟล์การตั้งค่าการ สื่อสารที่มีอยู่ได้

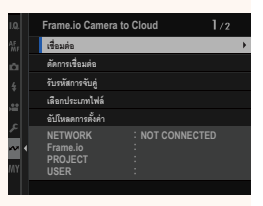

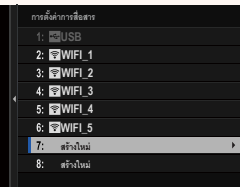

#### **4** เลือก **ต่อสาย LAN**

- **5** ปรับ **การตั้งค่าที่อยู่ IP**
	- เลือก **อัตโนมัติ**เพื่อใช้ที่อยู่ IP ที่กําหนดโดยเครือ ข่าย
	- เลือก **แมนนวล** เพื่อเลือกที่อยู่ IP ด้วยตนเองตามที่ อธิบายไว้ใน "การเชื่อมต่อโดยใช้ที่อยู่ IP" (E [13\)](#page-14-0)
- **6** เมื่อเชื่อมต่อแล้ว ให้เลือก **รับรหัสการจับคู่** รหัสการจับคู่จะปรากฏขึ้น

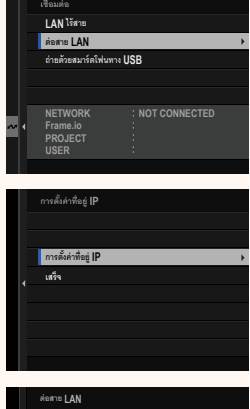

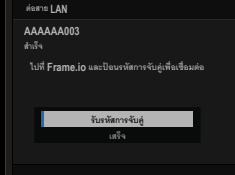

- **7** ลงชื่อเข้าใช้ Frame.io จากคอมพิวเตอร์หรืออุปกรณ์อื่นๆแล้วป้ อนรหัสการจับคู่ที่แสดง บนกล้อง
- **8** อัปโหลดไฟล์ไปที่ Frame.io ( $\equiv$  [15\)](#page-16-0)

#### <span id="page-12-0"></span>**การเชื่อมต่อผ่านการปล่อยสัญญาณผ่าน USB**

เชื่อมต่อกับ Frame.io ผ่านการเชื่อมต่อเครือข่ายบนสมาร์ทโฟนของคุณ

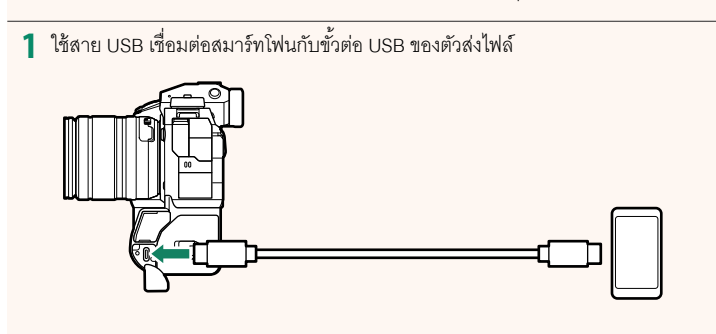

- $\bigcirc$  ไม่สามารถใช้ขั้วต่อ USB ของกล้องเพื่อจุดประสงค์นี้ได้
	- เลือกสายที่มีขั้วต่อ USB ประเภท C ที่ปลายด้านหนึ่งและที่ปลายอีกด้านหนึ่งเลือกขั้วต่อที่ เข้ากับสมาร์ทโฟนของคุณ (โดยทั่วไปคือ USB ประเภท C, ไมโคร USB B หรือ Lightning)
	- ไม่สามารถใช้ Lightning to USB Camera Adapter ของ Apple และสาย USB on-the-go (OTG) ได้
	- ก่อนเชื่อมต่อกล้อง ให้ตรวจสอบว่าแบตเตอรี่สมาร์ทโฟนชาร์จเต็มแล้ว มิฉะนั้น สมาร์ทโฟน จะพยายามชาร์จตัวเองจากแบตเตอรี่ในกล้องหรือตัวส่งไฟล์

**2** เลือก **Frame.io Camera to Cloud** > **เชื่อมต่อ**

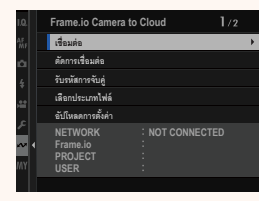

**3** เลือก **สร้างใหม่** เพื่อสร้างโปรไฟล์การตั้งค่าการสื่อสาร ใหม่

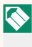

N คุณยังสามารถเลือกหรือแก้ไขโปรไฟล์การตั้งค่าการ สื่อสารที่มีอยู่ได้

**4** เลือก **ถ่ายด้วยสมาร์ตโฟนทาง USB**

**5** เมื่อเชื่อมต่อแล้ว ให้เลือก **รับรหัสการจับคู่** รหัสการจับคู่จะปรากฏขึ้น

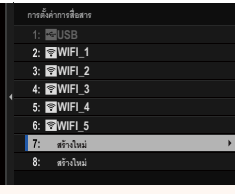

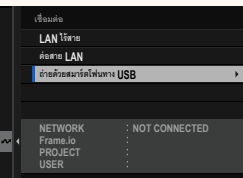

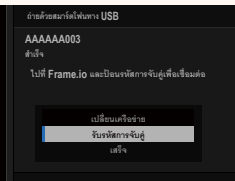

- **6** ลงชื่อเข้าใช้ Frame.io จากคอมพิวเตอร์หรืออุปกรณ์อื่นๆแล้วป้ อนรหัสการจับคู่ที่แสดง บนกล้อง
- **7** อัปโหลดไฟล์ไปที่ Frame.io ( $\equiv$  [15\)](#page-16-0)

#### <span id="page-14-0"></span>**การเชื่อมต่อโดยใช้ที่อยู่ IP**

เชื่อมต่อกับ Frame.io โดยใช้โปรไฟล์การตั้งค่าเครือข่าย/USB ที่สร้างขึ้นด้วยตนเอง โดยระบุที่ อยู่ IP และการตั้งค่าเครือข่ายอื่นๆ

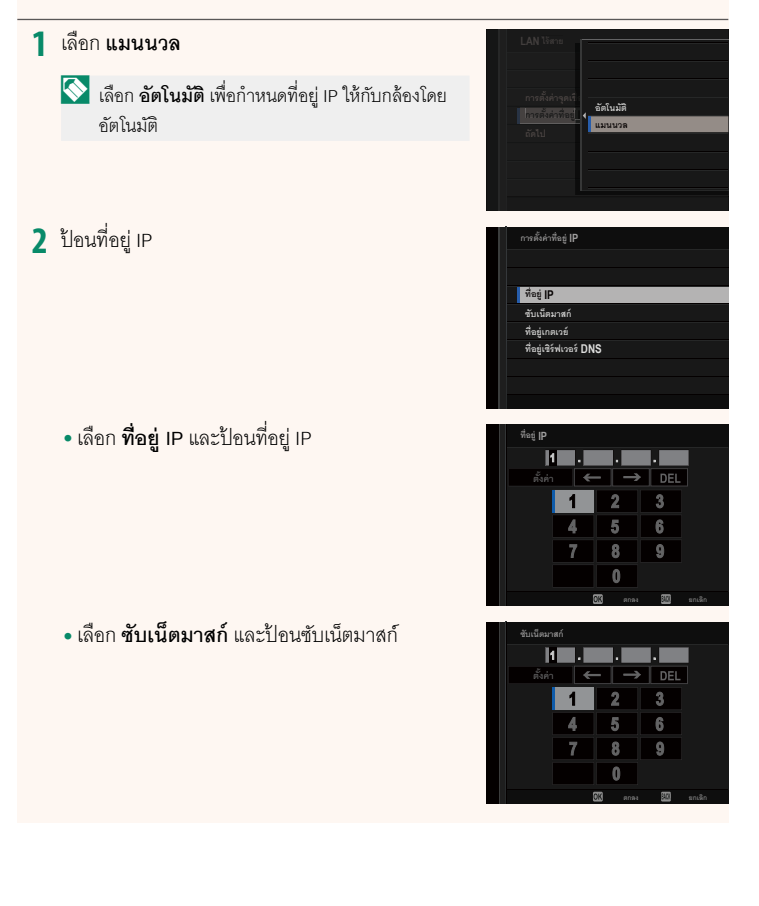

• เลือก **ที่อย่เซิร์ฟเวอร์ ู DNS** และป้ อนที่อยู่เซิร์ฟเวอร์ DNS

![](_page_15_Picture_140.jpeg)

![](_page_15_Picture_141.jpeg)

#### **สถานะการเชื่อมต่อ**

สถานะของการเชื่อมต่อกับ Frame.io จะแสดงด้วยไอคอนในช่อง มองภาพอิเล็กทรอนิกส์หรือจอภาพ LCD

![](_page_15_Picture_6.jpeg)

![](_page_15_Picture_142.jpeg)

#### <span id="page-16-0"></span>**การอัปโหลดรายการไปยัง Frame.io**

**การอัปโหลดรายการที่เลือกโดยใช้ "Frame.io Camera to Cloud"**

- **1** เลือก **Frame.io Camera to Cloud**ในเมนูตั้งค่าเครือข่าย/USB
- **2** เลือก **อัปโหลดการตั้งค่า** > **เลือกภาพและย้าย**

![](_page_16_Picture_188.jpeg)

- N ช่อง **NETWORK** แสดงวิธีการเชื่อมต่อกล้องกับเครือข่าย และช่อง **Frame.io**แสดงสถานะของ การเชื่อมต่อกับ Frame.io
	- ช่อง **PROJECT** และ **USER** แสดงข้อมูลที่ส่งไปยัง Frame.io โดยใช้คอมพิวเตอร์หรืออุปกรณ์ อื่นๆโปรดทราบว่าตัวอักษรบางตัวอาจแสดงไม่ถูกต้อง ในกรณีนี ้จะถูกแทนที่ด้วยเครื่องหมาย คําถาม ("?")
	- **3** ทําเครื่องหมายรายการที่จะอัปโหลด ไฮไลท์ภาพถ่ายและภาพยนตร์แล้วกด **MENU/OK** เพื่อ ทําเครื่องหมายเพื่ออัปโหลด
		- หากต้องการสลับไปยังการ์ดหน่วยความจําในช่องอื่น หรือแสดงเฉพาะรายการที่ตรงตามเกณฑ์ที่เลือก ให้ กด **DISP/BACK** ก่อนเริ่มทําเครื่องหมาย

![](_page_16_Figure_9.jpeg)

- $\bullet$  หากต้องการเลือกรายการทั้งหมด ให้กดปุ่ม  $\textbf{Q}$
- การเลือกรายการสองรายการใดๆ ด้วยปุ่ ม **AEL**จะเป็นการเลือกรายการทั้งหมดระหว่าง รายการเหล่านั้นด้วย

![](_page_17_Picture_0.jpeg)

• หากเลือก **เปิ ด** ไว้สําหรับ **Frame.io Camera to Cloud** > **การถ่ายโอนภาพขณะปิ ดเครื่อง** การอัปโหลดจะดําเนินต่อไปแม้ในขณะที่กล้องปิดอยู่

#### **การอัปโหลดภาพถ่ายและภาพยนตร์ทันทีที่ถ่าย**

ภาพถ่ายและภาพยนตร์ที่ถ่ายโดยเลือก **เปิ ด** ไว้สําหรับ **Frame.io Camera to Cloud** > **อัปโหลดการตั้งค่า** > **คําสั่งการส่งภาพอัตโนมัติ**ในเมนูตั้งค่าเครือข่าย/USB จะถูกทํา เครื่องหมายให้อัปโหลดโดยอัตโนมัติ

#### **การเลือกภาพถ่ายและภาพยนตร์เพื่ออัปโหลดระหว่างการเล่น**

หากเลือกH**Frame.ioคําสั่งโอน** ไว้สําหรับ D **ตั้งค่าปุ่ ม/ไดอัล** > a**ตั้งปุ่ ม ISO** คุณ สามารถทําเครื่องหมายไฟล์เพื่ออัปโหลดหรือเปลี่ยนแปลงหรือลบเครื่องหมายอัปโหลดโดยใช้ ปุ่ ม **ISO** ได้ในระหว่างการเล่น

#### **การเชื่อมต่อกล้องจากคอมพิวเตอร์หรือแท็บเล็ต รุ่น 5.10**

<span id="page-19-0"></span>เชื่อมต่อกับกล้องจากเว็บเบราว์เซอร์บนคอมพิวเตอร์หรือแท็บเล็ต

 $\blacklozenge$  เราขอแนะนำให้ใช้ (เชื่อมต่อผ่าน) แอคเซสพอยต์ความเร็วสูง (เช่น จุดที่ทำงานในย่านความถี่ 5 GHz)

#### **การเชื่อมต่อกล้องตัวแรก**

เชื่อมต่อโดยใช้เว็บเบราว์เซอร์เพื่อป้ อนที่อยู่ IP หรือใช้แอพกล้องเพื่อสแกนรหัส QR ที่แสดงโดย กล้อง

#### **การเชื่อมต่อโดยใช้ที่อยู่ IP**

- **1** เลือก **ข้อมูล** > **ข้อมูลฮาร์ดแวร์**ในเมนูตั้งค่าเครือข่าย/USB ที่อยู่ IP ของกล้องจะปรากฏขึ้น
- **2** เปิดเว็บเบราว์เซอร์บนคอมพิวเตอร์หรือแท็บเล็ตของ คุณแล้วป้ อนที่อยู่ IP ของกล้องในแถบที่อยู่ ตัวอย่างเช่น หากต้องการเชื่อมต่อกับกล้องด้วยที่อยู่ IP 192.168.0.11ให้ป้ อน "http://192.168.0.11"
- **3** หน้าจอการป้ อนจะปรากฏขึ้น ป้ อนชื่อผู้ใช้และรหัสผ่าน การแสดงผลการบันทึกระยะไกลจะปรากฏใน เบราว์เซอร์

![](_page_19_Picture_125.jpeg)

**XXXXXXXXX.........**

#### **เชื่อมต่อโดยการสแกนรหัส QR**

- **1** เลือก **ข้อมูล** > **ข้อมูลฮาร์ดแวร์**ในเมนูตั้งค่าเครือข่าย/USB รหัส QR จะปรากฏขึ้น
- **2** เปิดแอพพลิเคชันกล้องบนแท็บเล็ตและสแกนรหัส QR เว็บเบราว์เซอร์จะเปิดขึ้น และหน้าจอการบันทึกระยะไกลจะปรากฏขึ้น

#### **การเชื่อมต่อกล้องตัวที่สองหรือตัวถัดไป**

ป้ อนที่อยู่ IP ในการแสดงผลการบันทึกระยะไกลในเว็บเบราว์เซอร์หรือสแกนรหัส QR เพื่อเชื่อม ต่อ

N เมื่อคุณเชื่อมต่อกล้องตัวที่สองหรือตัวถัดไป ให้ตั้งค่า **ประเภทเซิร์ฟเวอร์**เดียวกันกับกล้องตัวแรก ไว้ล่วงหน้า

#### **การเชื่อมต่อโดยใช้ที่อยู่ IP**

- **1** เลือก **ข้อมูล** > **ข้อมูลฮาร์ดแวร์**ในเมนูตั้งค่าเครือข่าย/USB ที่อยู่ IP ของกล้องจะปรากฏขึ้น
- $\overline{\mathbf{2}}$  คลิกหรือแตะรูปขนาดย่อของเครื่องหมาย + ในพื้นที่ "เลือกกล้อง" ของการแสดงผลการบันทึกระยะไกล

![](_page_20_Picture_9.jpeg)

**3** หน้าจอการป้ อนจะปรากฏขึ้น ป้ อนที่อยู่ IP ของกล้อง และชื่อบัญชีและรหัสผ่าน การแสดงผลการบันทึกระยะไกลจะปรากฏใน เบราว์เซอร์

![](_page_20_Picture_144.jpeg)

#### **เชื่อมต่อโดยการสแกนรหัส QR**

- N หากต้องการเชื่อมต่อกล้องตัวที่สองหรือตัวถัดไปโดยการสแกนรหัส QR ให้ตั้งค่า **ประเภท เซิร์ฟเวอร์**ของกล้องตัวแรกและกล้องตัวที่สองและตัวถัดไปเป็น **HTTPS** ไว้ล่วงหน้า
	- **1** เลือก **ข้อมูล** > **ข้อมูลฮาร์ดแวร์**ในเมนูตั้งค่าเครือข่าย/USB รหัส QR จะปรากฏขึ้น
	- $2$  แตะรูปขนาดย่อของเครื่องหมาย + ในพื้นที่ "เลือก กล้คง"

![](_page_21_Picture_4.jpeg)

**3** แตะ "Connect via QR Code" เพื่อสแกนรหัส QR ที่ แสดงโดยกล้อง การแสดงผลการบันทึกระยะไกลจะปรากฏใน เบราว์เซอร์

![](_page_21_Picture_121.jpeg)

#### **การยกเลิกการเชื่อมต่อกล้องตัวที่สองหรือตัวถัดไป**

หากต้องการสิ ้นสุดการเชื่อมต่อหลังจากเพิ่มกล้อง ให้เลือกตัวเลือก "ลบอุปกรณ์ที่เชื่อมต่อ" ในเมนู "การ บันทึกระยะไกล" แล้วคลิกหรือแตะรูปขนาดย่อของกล้องที่คุณต้องการลบ

#### **จอแสดงผลการบันทึกระยะไกล รุ่น 5.10**

<span id="page-22-0"></span>การควบคุมที่ใช้ได้ในการแสดงผลการบันทึกระยะไกลมีตามรายละเอียดด้านล่าง

![](_page_22_Picture_3.jpeg)

#### **ภาพรวม**

![](_page_22_Figure_5.jpeg)

 $\widehat{a}(\widehat{a})$  เพิ่มปุ่มแสดงผล 4 หน้าจอ หากกดปุ่มนี้ การแสดงหน้าจอจะแบ่งออกเป็นสี่ส่วนเพื่อตรวจ สอบไลฟ์ วิวของกล้องหลายตัวพร้อมกัน

#### **เมนูการบันทึกระยะไกล รุ่น 5.10**

<span id="page-23-0"></span>ปรับการตั้งค่าการบันทึกระยะไกล

**Show histogram** ซ่อนหรือดูฮิสโตแกรม

**Show microphone level microphone level** ซ่อนหรือดูระดับการบันทึกไมโครโฟน

**Show tool bar** ซ่อนหรือดูแถบเครื่องมือของเบราว์เซอร์

**Clean display mode** สลับไปเป็นโหมด Clean Display เพื่อแสดงเฉพาะไลฟ์ วิวเท่านั้น

**Display with Image quality priority/Real-time performance priority performance priority** เลือกวิธีที่คุณต้องการแสดงมุมมองผ่านเลนส์โดยให้ความสําคัญกับคุณภาพของภาพหรือเพื่อ ให้แน่ใจว่าภาพจะอัพเดตแบบเรียลไทม์

- $\blacklozenge$  ให้ความสำคัญกับคุณภาพของภาพจะเพิ่มคุณภาพของภาพให้สูงสุดแต่อาจส่งผลให้การแสดง ผลล่าช้า
	- ให้ความสําคัญกับการแสดงผลแบบเรียลไทม์จะช่วยลดความล่าช้าในการแสดงผลให้เหลือน้อย ที่สุด โดยไม่คํานึงถึงปัจจัยต่างๆเช่น ความเร็วในการเชื่อมต่อ

**Light mode/Dark mode mode**

สลับระหว่างการแสดงผลการบันทึกระยะไกลโหมดสว่างและโหมดมืด

**Stop the camera connection camera connection** คลิกหรือแตะรูปขนาดย่อในพื ้นที่ "เลือกกล้อง" เพื่อสิ ้นสุดการเชื่อมต่อกับกล้องที่เลือก <span id="page-24-0"></span>ปรับการตั้งค่าเพื่อใช้กับ Frame.io

#### **เชื่อมต่อ**

คุณสามารถเลือกโปรไฟล์การตั้งค่าการเชื่อมต่อที่บันทึกไว้เพื่อเชื่อมต่อกับโปรเจ็กต์ Frame.io ได้

#### **ตัดการเชื่อมต่อ**

สิ ้นสุดการเชื่อมต่อกับโปรเจ็กต์ Frame.io และยุติการเชื่อมต่อเครือข่าย

#### **รับรหัสการจับคู่**

รหัสการจับคู่จะปรากฏขึ้นเพื่อเชื่อมต่อกับโปรเจ็กต์ Frame.io ป้ อนรหัสนี ้บนหน้าจอ Frame.io ที่ เข้าถึงจากคอมพิวเตอร์ส่วนตัวหรือแท็บเล็ตของคุณเพื่อเชื่อมต่อ Frame.io และกล้อง

#### **เลือกประเภทไฟล์**

เลือกประเภทของไฟล์ที่อัปโหลดไปยัง Frame.io คุณสามารถเลือกหรือยกเลิกการเลือกไฟล์ แต่ละประเภทแยกกันได้

![](_page_24_Picture_115.jpeg)

#### **อัปโหลดการตั้งค่า**

ปรับการตั้งค่าของการตั้งค่าการอัปโหลด Frame.io

#### **เลือกภาพและย้าย**

ทําเครื่องหมายภาพสําหรับอัปโหลด

#### **คําสั่งการส่งภาพอัตโนมัติ**

เลือก **เปิ ด** เพื่อทําเครื่องหมายภาพถ่ายและภาพยนตร์สําหรับอัปโหลดโดยอัตโนมัติทันทีที่ถ่าย

![](_page_25_Picture_118.jpeg)

#### **อัปโหลดสถานะ**

ดูสถานะการอัปโหลดของ Frame.io

#### **คิวถ่ายโอน**

ดูรายการไฟล์ที่รอการอัปโหลด

#### **รีเซ็ตคําสั่งโอน**

ลบเครื่องหมายอัปโหลดออกจากไฟล์ทั้งหมดที่เลือกเพื่ออัปโหลดไปยัง Frame.io

#### <span id="page-27-0"></span>ดูการตั้งค่าที่เกี่ยวข้องกับเครือข่าย

![](_page_27_Picture_90.jpeg)

### **การแก้ไขปัญหา รุ่น 5.10**

#### <span id="page-28-0"></span>**การบันทึกภาพยนตร์ระยะไกล**

![](_page_28_Picture_82.jpeg)

#### <span id="page-29-0"></span>**ข้อผิดพลาด รุ่น 4.00**

หากไอคอน  $\bm{A}$  หรือ  $\bm{\breve{\Lambda}}$  ปรากฏในจอแสดงผล หรือหากกล้องและตัวส่งไฟล์ไม่สามารถเชื่อม ต่อกันได้ให้เลือก **ข้อมูล** > **คําอธิบายข้อผิดพลาด** ในเมนูตั้งค่าเครือข่าย/USB เพื่อดูข้อผิด พลาดจากนั้นดําเนินการตามที่เหมาะสม

![](_page_29_Picture_133.jpeg)

<span id="page-30-0"></span>ปรับการตั้งค่าที่เกี่ยวข้องกับบลูทูธรวมถึงการตั้งค่าต่างๆ ที่เกี่ยวข้องกับสมาร์ทโฟน

N ตรวจสอบให้แน่ใจว่าสมาร์ทโฟนหรือแท็บเล็ตของคุณใช้แอพสมาร์ทโฟนเวอร์ชันล่าสุด

#### **การลงทะเบียนการจับคู่**

จับคู่กล้องกับสมาร์ทโฟนหรือแท็บเล็ตที่ติดตั้งแอพสมาร์ทโฟนไว้

#### **เลือกปลายทางการจับคู่**

เลือกการเชื่อมต่อจากรายการของอุปกรณ์ที่จับคู่ไว้กับกล้องโดยใช้**การลงทะเบียนการจับคู่** เลือก **ไม่มีการเชื่อมต่อ** เพื่อออกโดยไม่เชื่อมต่อ

#### **ลบการลงทะเบียนการจับคู่**

ลบข้อมูลการจับคู่ที่มีอยู่สําหรับสมาร์ทโฟนหรือแท็บเล็ต

 $\overline{\bullet}$ อุปกรณ์ที่เลือกไว้จะถูกลบออกจากรายการจับคู่

#### **รายการอุปกรณ์บลูทธู**

รายการอุปกรณ์ที่จับคู่ไว้กับกล้อง (นอกเหนือจากสมาร์ทโฟน) หรือสิ ้นสุดการจับคู่กับอุปกรณ์ ที่เลือกไว้

#### **เปิ ด/ปิ ด Bluetooth**

หากเลือก **เปิ ด** ไว้กล้องจะเชื่อมต่อกับสมาร์ทโฟนหรือแท็บเล็ตที่ใช้แอพสมาร์ทโฟนที่จับคู่ไว้ โดยอัตโนมัติ

![](_page_31_Picture_97.jpeg)

#### **การส่งภาพขณะปิ ดเครื่อง**

หากเลือก **เปิ ด** ไว้กล้องจะทําการอัปโหลดภาพไปยังสมาร์ทโฟนหรือแท็บเล็ตที่จับคู่ไว้ต่อไปแม้ ในขณะที่ปิดอยู่

![](_page_32_Picture_109.jpeg)

### **FUJIFILM**

#### **FUJIFILM Corporation**

7-3, AKASAKA 9-CHOME, MINATO-KU, TOKYO 107-0052, JAPAN

https://fujifilm-x.com

![](_page_33_Picture_4.jpeg)